**Our Digital Future** MAGINE WHAT'S POSSIBLE...

**ieMR Advanced** 

# **Orders – warfarin PowerPlan**

#### **Medication Management**

**Quick reference guide**

### **Ordering**

- 1. Navigate to the Orders tab in the Menu and click the Add button.
- 2. Type warfarin paed.

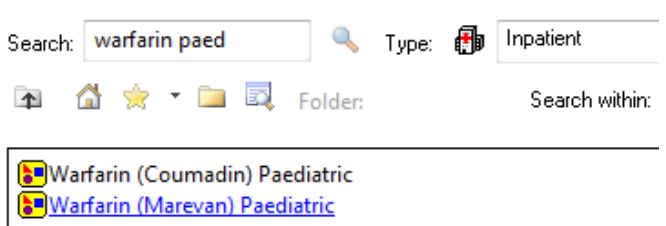

3. Select the Warfarin (Marevan) Paediatric PowerPlan. Marevan is the Queensland Health preferred brand, and should be selected for all patients new to warfarin.

If the patient is normally prescribed Coumadin, search for and select that PowerPlan (Warfarin Coumadin Paediatric).

4. Click Done to leave the Orders screen.

## **Initiating**

Navigate to the Medications section of the PowerPlan to begin ordering the doses required.

## **Note: Ordering a dose for TODAY**

If the dose for today is overdue, select the first Warfarin order on the PowerPlan. This will create a NOW order.

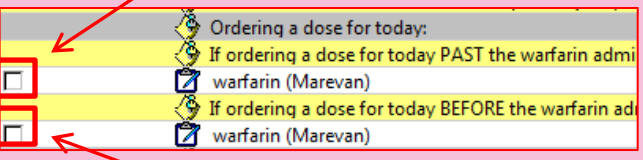

If the dose is being ordered before the scheduled administration time, select the second Warfarin order on the PowerPlan. This will place an order

for the scheduled administration time.

5. To order warfarin for subsequent days ahead, select the boxes next to the required warfarin doses.

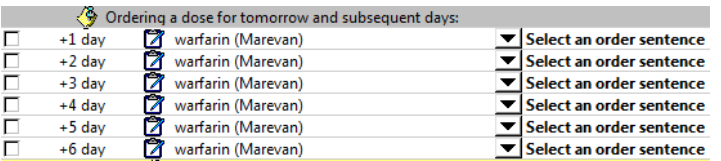

6. Ensure the warfarin 'dose check' box is selected.

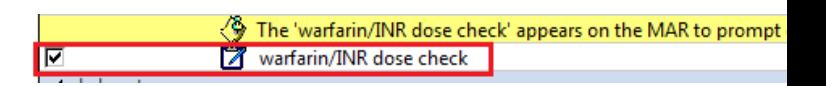

- 7. Order relevant laboratory collections.
- 8. Click on the Initiate  $\frac{|\mathcal{D}|}{\mathcal{D}}$  Initiate button in the bottom right-hand corner.
- 9. Order sentences window pops up, select appropriate order sentence for the warfarin order and click ok.
- 10. Once the PowerPlan has been initiated, a light bulb icon  $\mathbb{W}$  will appear.
- 11. If there are any outstanding mandatory fields, a blue circle icon will also appear next to the order.

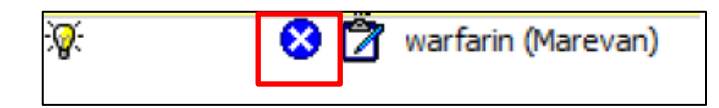

- 12. Click on the blue circle icons to navigate to the Order Entry Field and complete the mandatory fields of Dose, Indication and target INR.
- 13. To finalise the orders, select the Orders for Signature button (bottom right hand corner

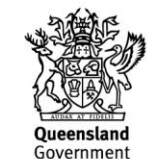

**Application: ieMR Advanced quick reference guide 09.04.2018 - 1 -**

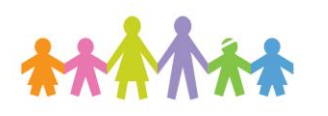

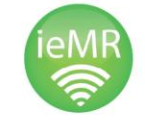

next to the initiate button), click Sign and enter your password.

14. Refresh your screen.

#### **Withhold a Dose of Warfarin**

- 1. Add or select a daily warfarin order within the PowerPlan.
- 2. Right click on the order and select modify. The order entry form will open below.
- 3. Navigate to the Dose field and in capital letters type WITHHOLD. Ensure an indication and target INR are present.

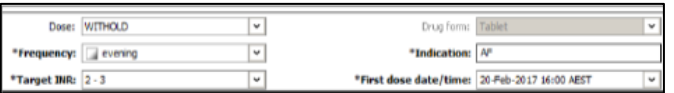

**Note:** A warning task will populate after you have entered WITHOLD in the dose field; select yes.

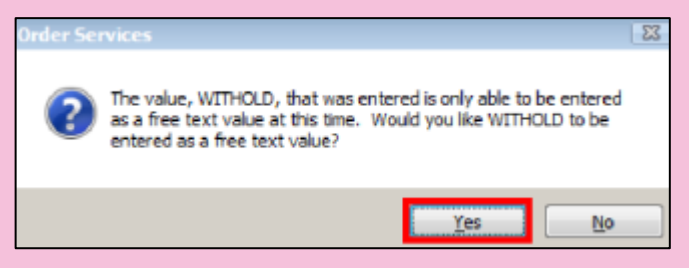

- 4. Click the Orders for Signature button, Sign and enter your password.
- 5. Refresh your screen.
- 6. To reinstate the withheld dose, repeat the above steps to amend the Dose and if necessary, the First dose date/time.

#### **Adding Additional Warfarin Doses**

E.g. long stay patients, requiring doses of Warfarin for greater than 7 days.

1. Must be performed by replicating an existing PowerPlan.

2. Locate the Initiated Warfarin PowerPlan in the View navigator column.

#### Orders | Medication List | Document In Plan | Manage Infusions К **View** Orders for Signature Plans Document In Plan  $\Box$ Medical Narfarin (Marevan) Paediatric Warfarin (Marevan) Paediatric (Planned) Disclaimer (Planned) **Warfarin (Marevan) Paediatric**

3. Right click and select Replicate.

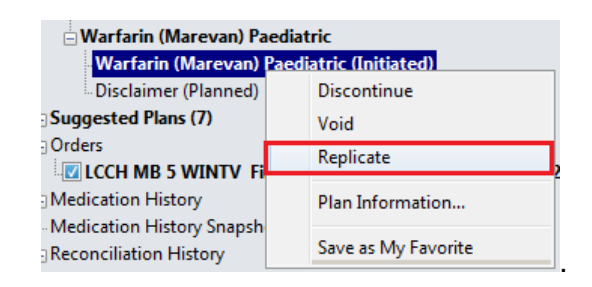

**Warfarin (Marevan) Paediatric (Initiated)** 

4. A warning message will appear to remind you any modifications to the Initiated Power Plan will not copy across.

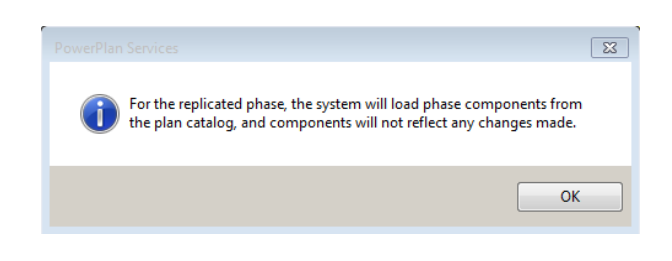

- 5. Click OK.
- 6. A duplicate PowerPlan will be created and will appear as Warfarin (Marevan Paediatric (Planned Pending).
- 7. Select +1 day and any subsequent orders required.

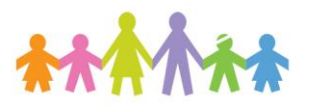

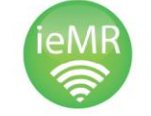

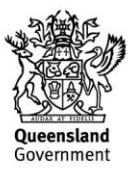

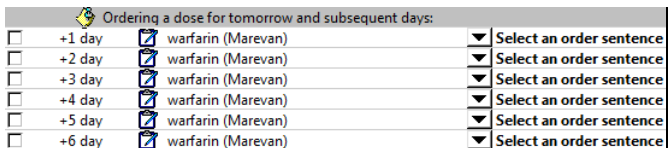

- 8. Click on the Initiate  $\frac{|\mathcal{P}_k|}{|\mathcal{P}_k|}$  button in the bottom right-hand corner.
- 9. Order sentences window pops up, select appropriate order sentence for the warfarin order and click ok.
- 10. Once the PowerPlan has been initiated, a light bulb icon  $\mathbb{R}^4$  and Outstanding details  $\overline{\bullet}$  will appear.
- 11. Click on the blue circle icon on the +1 day order and navigate to the Order Entry Field to complete the mandatory fields of Dose, Indication and target INR.
- 12. Amend the First dose date/time field to reflect when the additional doses are to commence. The date/time will automatically update for the subsequent orders.

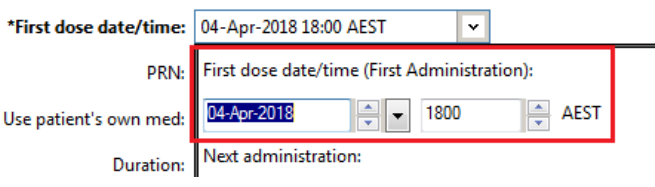

- 13. Click on the other remaining orders to complete any Outstanding details.
- 14. To finalise the order, click Orders For Signature button, click sign and enter your password.
- 15. Refresh the screen.

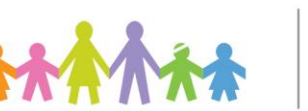

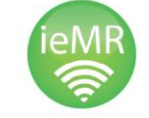

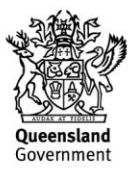